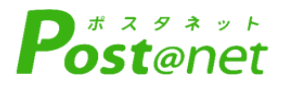

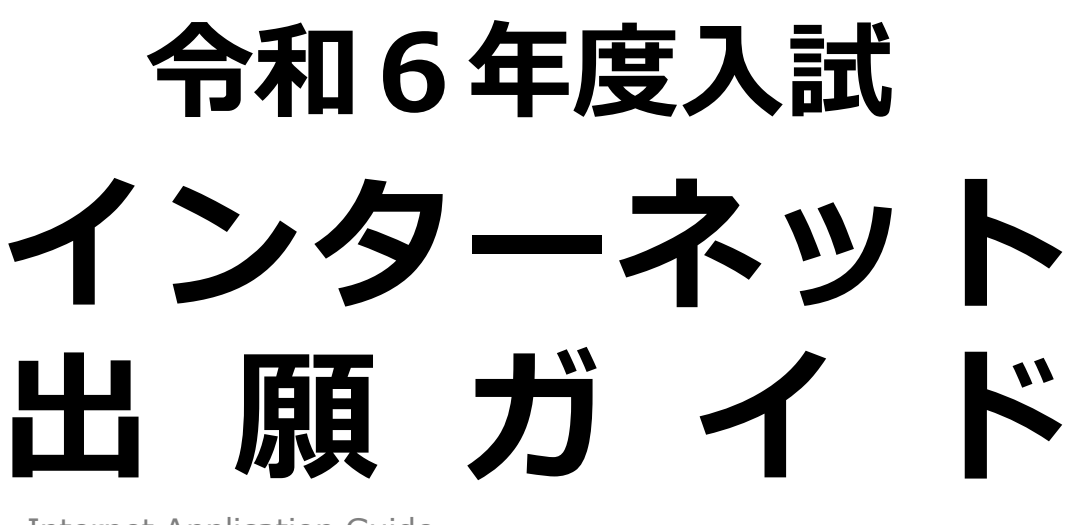

Internet Application Guide

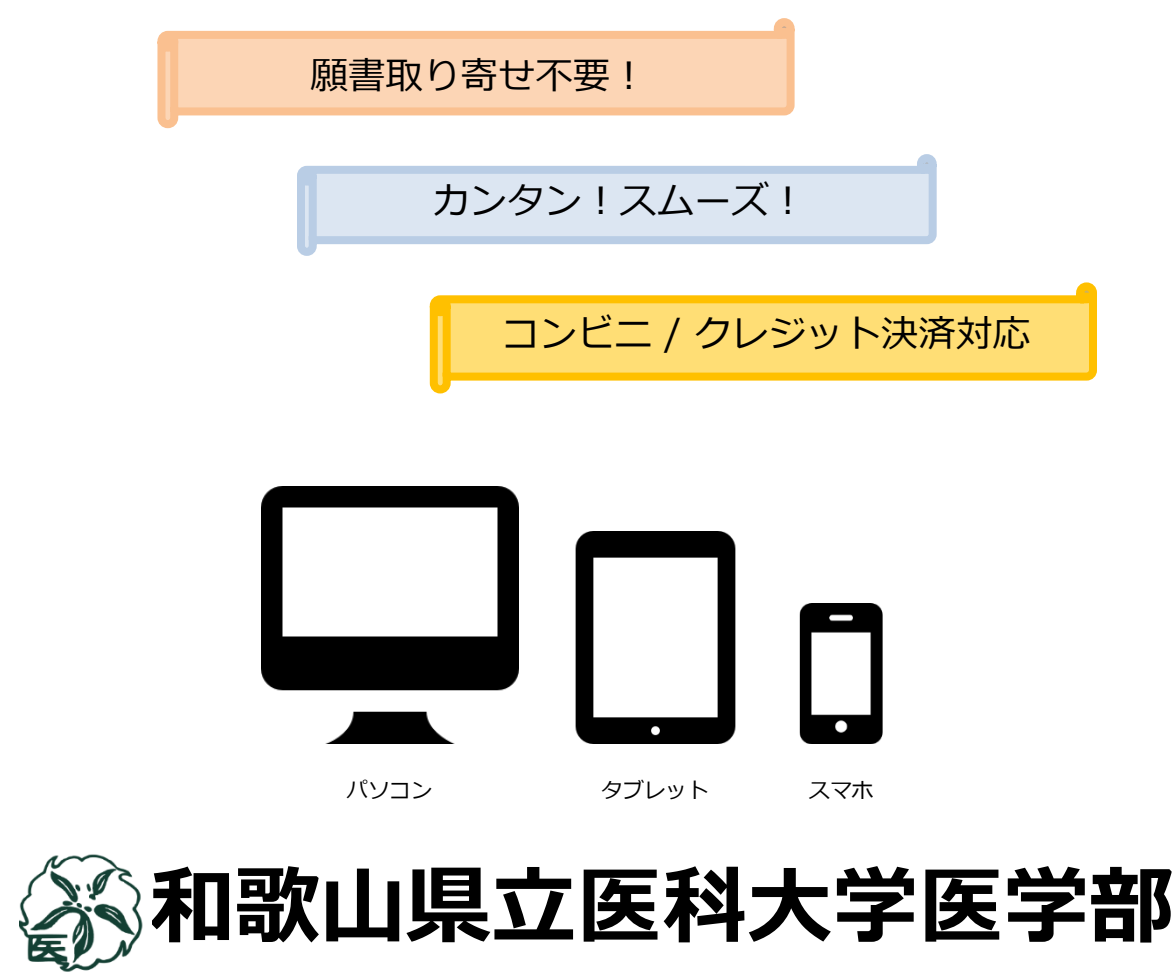

# インターネット出願による出願の流れ

#### ※「**学生募集要項**」も必ず確認してください

### ■必要なインターネットの環境

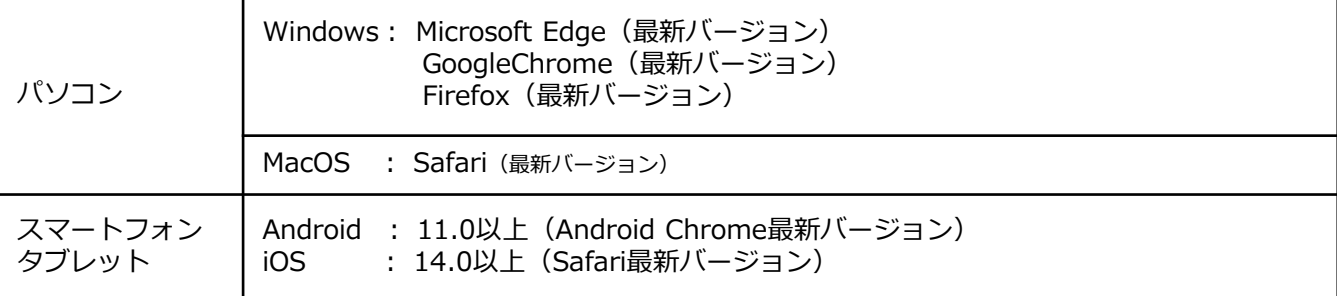

#### ※ブラウザの設定について

どのウェブブラウザでも、以下の設定を行ってください。

- ・JavaScriptを有効にする。
- ・Cookieを有効にする。

※セキュリティソフトをインストールしている場合、インターネット出願が正常に動作しない場合がありますので ご注意ください。セキュリティソフトについては、各メーカーのサポートセンターに問い合わせてください。

#### ※メールアドレスについて

ユーザー登録の際、メールアドレスの入力が必要です。フリーメール(Gmail やYahoo! メールなど)や携帯電話の アドレスで構いませんが、携帯メールの場合はドメイン(@wakayama-med.ac.jp、@postanet.jp)を受信指定して ください。

出願登録完了時・入学検定料支払い完了時に、登録したメールアドレスに確認メールが自動送信されます。

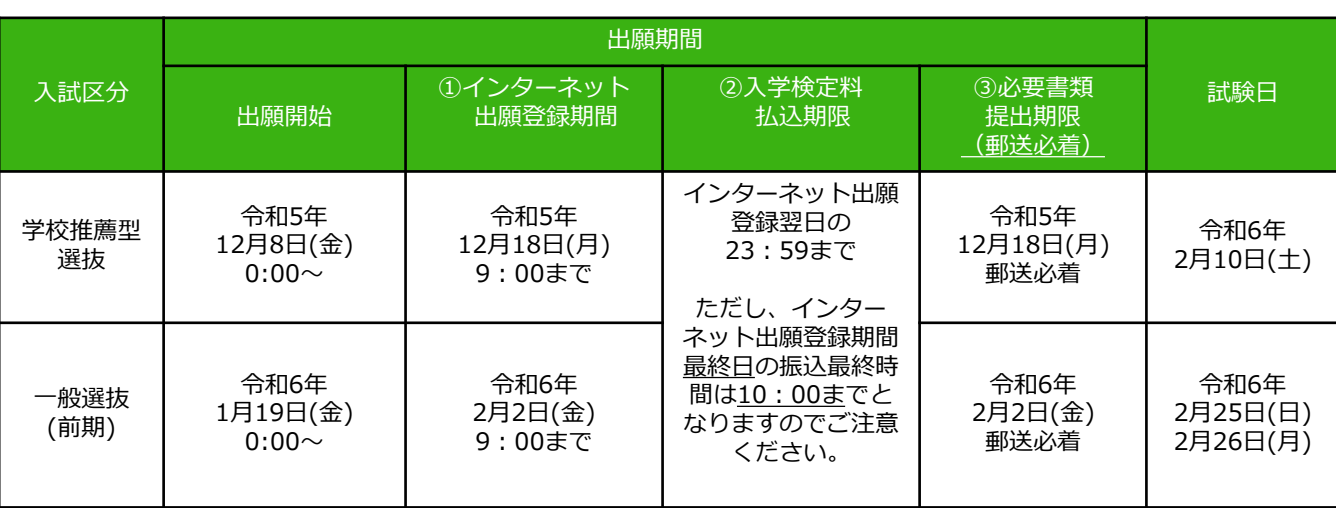

# ■入試日程

出願は出願期間に①出願登録・②入学検定料の支払い・③出願書類の郵送をすることによって完了します。 (①②③のいずれかが行われなかった場合は出願が受け付けられません)

入学検定料支払いの期限を過ぎた場合、登録した内容での入学検定料支払いを(コンビニ等で)行うことが できなくなります。この場合は、もう一度①から出願手続をやり直してください。

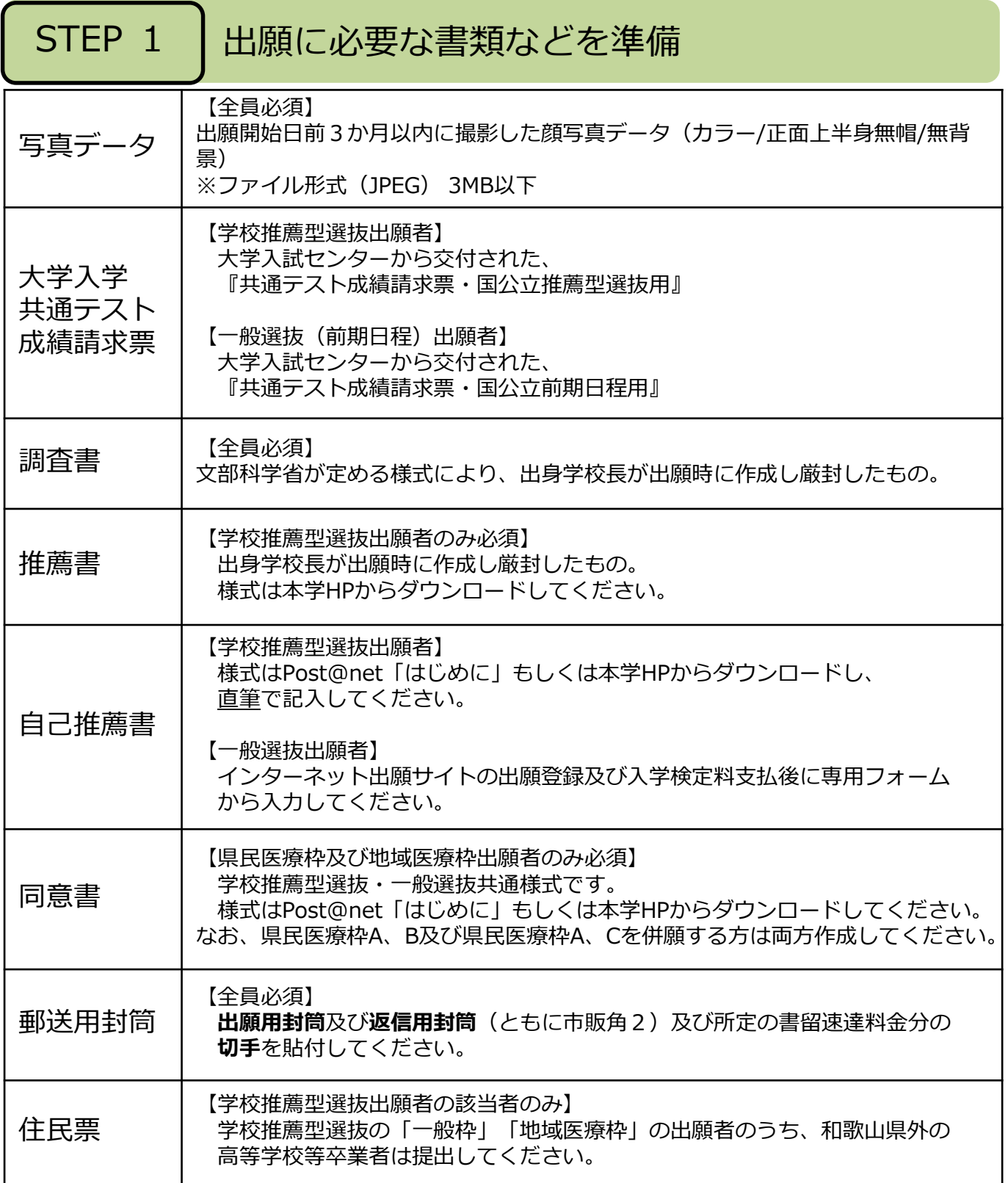

※入試区分により、必要な書類が異なります。

出願に必要な書類に関しては、学生募集要項で確認してください。 https://www.wakayama-med.ac.jp/nyushi/igakubu/boshuyoukou.html

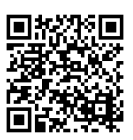

STEP 2 │ アカウント作成、出願登録を行う

### 【アカウント作成】下記手順に従ってアカウントの作成をしてください。

①和歌山県立医科大学ホームページにアクセス。

②「入試・入学案内」→「医学部 インターネット出願」と進み、「インターネット出願サイト」をクリック して出願ページを開きます。

https://www.wakayama-med.ac.jp/nyushi/igakubu/internetsyutugan.html

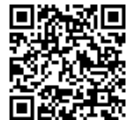

③ Post@netのログイン画面より「新規登録」ボタンをクリック。

- ④ 利用規約に同意した後,メールアドレス・パスワードを入力して「登録」ボタンをクリック。
- ⑤ 入力したメールアドレス宛てに,仮登録メールが届きます。

⑥ 仮登録メールの受信から60分以内にメール本文のリンクをクリックして登録を完了させてください。 ⑦ログインの際には、登録したメールアドレスに認証コードが届きますので、入力しログインしてください。

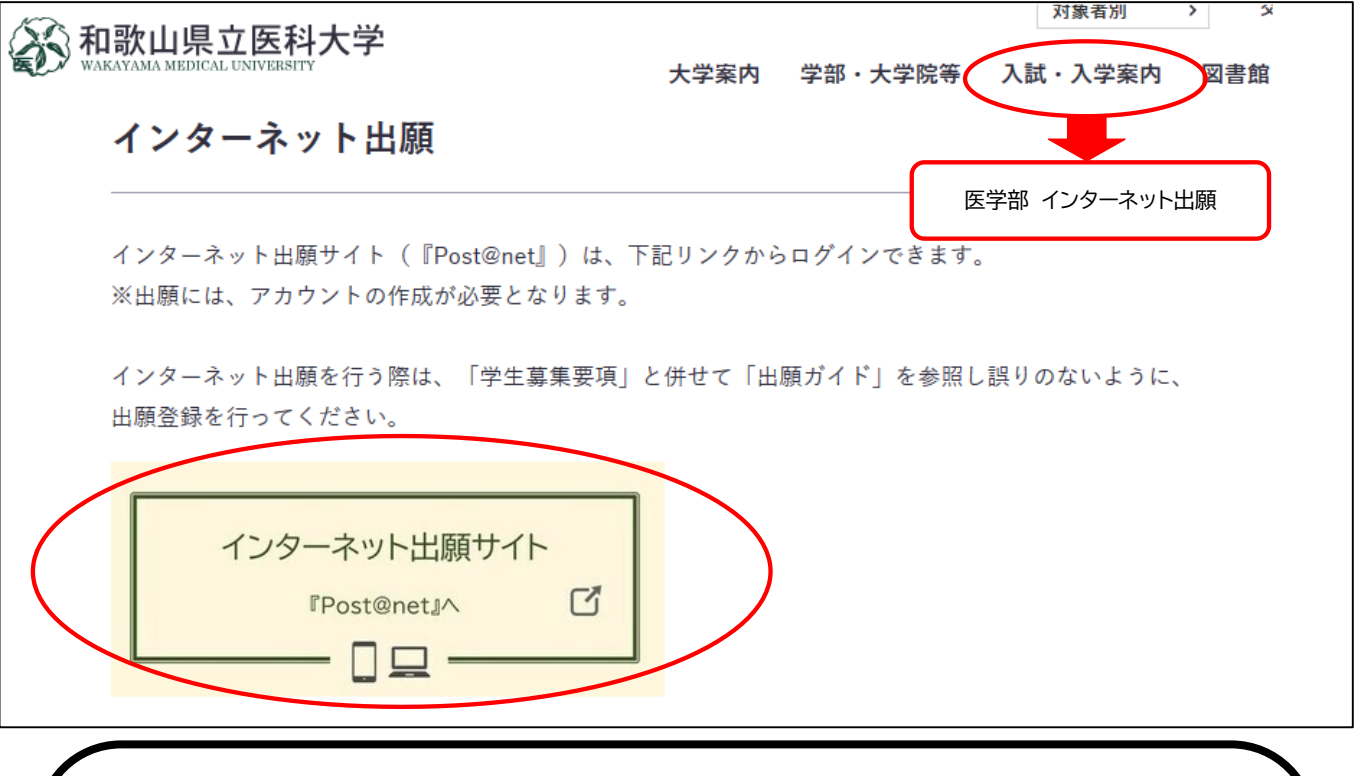

### 【**Post@net**(インターネット出願サイト)の操作に関する問い合わせ先】

コールセンターもしくは以下のページの問い合わせフォーム・公式LINEにて お問い合わせください。

○コールセンター 075-341-8670

インターネット出願登録期間中の午前9時~午後5時(土日祝を除く) ○問い合わせフォーム・LINE https://home.postanet.jp/PortalPublic/QA/FAQ

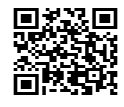

### 【その他入試に関する問い合わせ先】

学生課入試学務班 TEL : 073-441-0702 MAIL : inyushi@wakayama-med.ac.jp ※お電話でのお問い合わせは祝日を除く(月)~(金)の午前9時から午後5時までにお願いします。 特別な事情がある場合を除き、志願者本人よりお願いします。

#### 【ログイン】下記手順に従ってログインし、お気に入り学校の登録をしてください。

①メールアドレス・パスワードを入力して「ログイン」ボタンをクリックすると、 登録したメールアドレスに認証コードが届きますので、入力しログインしてください。 ②「学校一覧」から「和歌山県立医科大学」を検索してください。

【出願登録】「出願」ボタンをクリック後、画面の指示に従って登録してください。

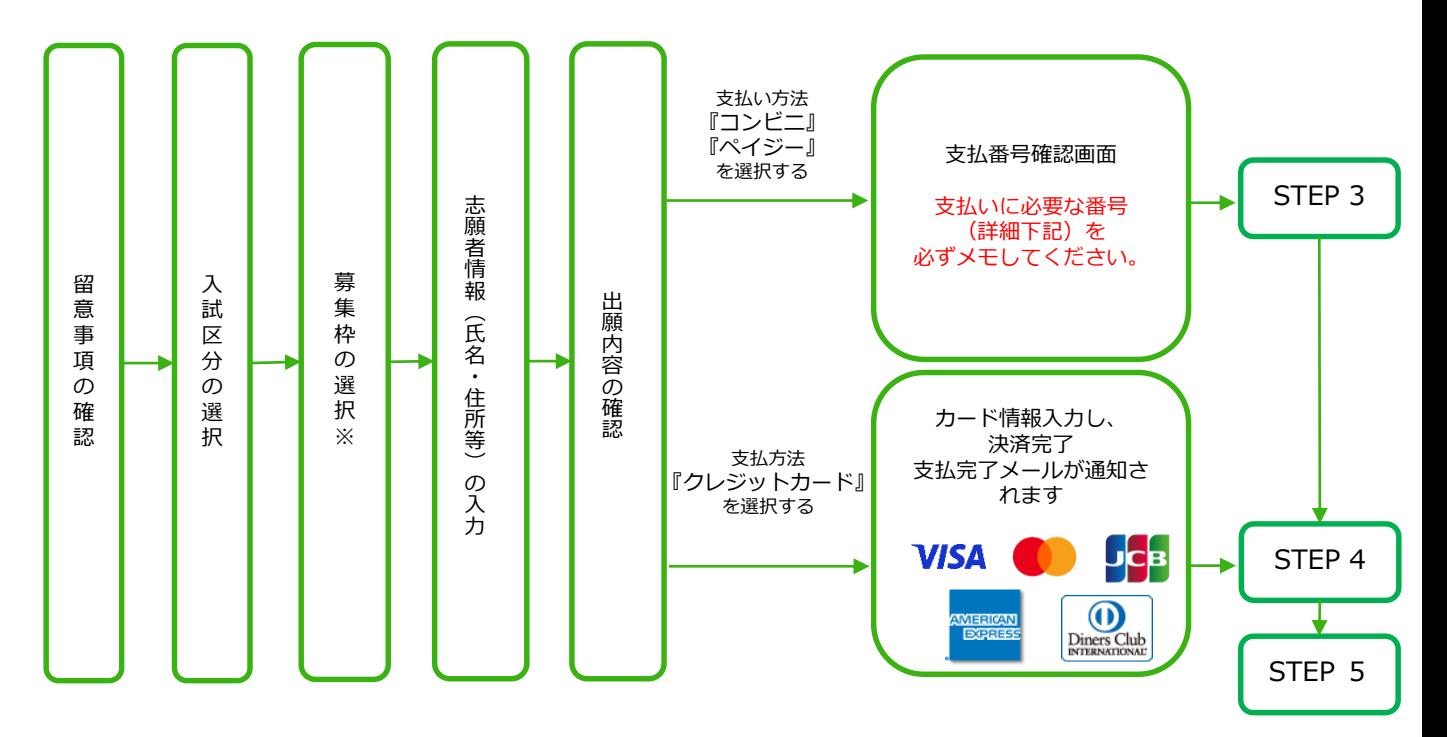

※**県民医療枠を出願する方は**、募集要項P9及びP18の志願パターンを確認し、 募集枠選択時に必ず「志望順位」項目から**志願するパターンを選択**して ください。

POINT①

志願者情報の入力・確認画面では、必ず入力した内容(特に生年月日・電話番号・住所・募集 枠)に誤りがないか、十分に確認してください。志願者情報の確認画面を過ぎると内容の変更が できません。

POINT②

支払い方法『コンビニ』『ペイジー』の場合は、支払番号確認に支払いに必要な番号が 表示されます。STEP 3の支払い時に必要ですので必ずメモしてください。

POINT③ 支払い方法を選択後、別の支払い方法に変更することができませんのでご注意ください。

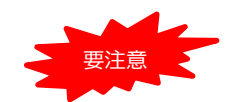

**出願登録した翌日の23:59まで(出願登録最終日に出願登録した場合は当日の 10:00まで)に、下記の通り入学検定料をお支払いください。上記の支払い期限 を過ぎますと、登録された内容での入学検定料支払いができなくなりますので、 再度登録し直してください。**

■コンビニ

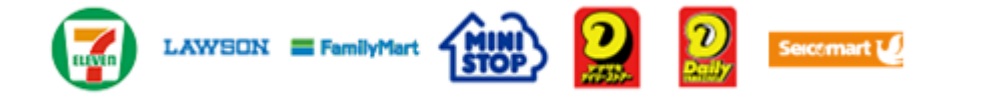

お支払いになるコンビニによって操作方法が異なりますので、「学校一覧」 から「和歌山県立医科大学」を検索し、「はじめに」ページにある「入学検 定料のお支払方法について」を参照の上、必要な情報のメモ等をし、支払い 期限までに入学検定料を支払ってください。

■ペイジー(銀行ATM)

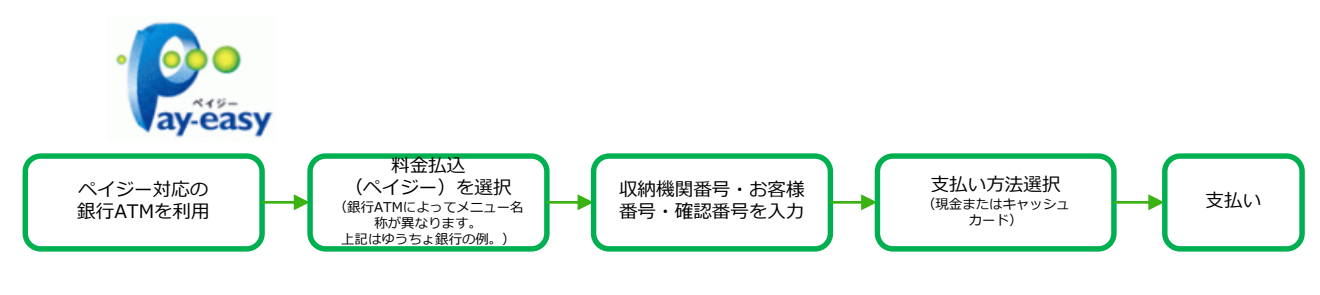

■ペイジー (ネットバンキング)

収納機関番号・お客様番号・確認番号を控え、各自で支払い方法を確認し 入学検定料を支払ってください。

■入学検定料及び払込手数料

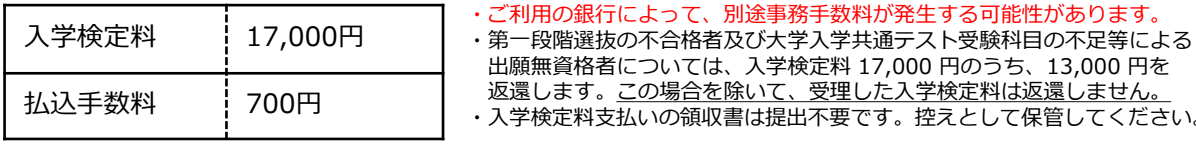

POINT④ 入金が完了すると支払完了メールが通知されますので、必ず、ご確認ください。

控えとして保管してください。

## STEP 4 | 自己推薦書の作成

### 【学校推薦型選抜】

Post@netの「はじめに」もしくは本学HPより様式をダウンロードし、A4・片面で印刷の上、

必ず直筆で記入してください。

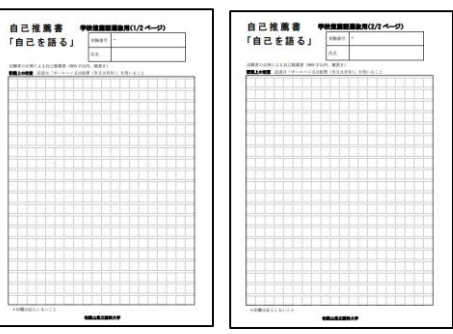

### 【一般選抜(前期日程)】

①Post@netで出願登録を行い、入学検定料支払い後に「出願内容一覧」をクリックし、「出願内容を確認」 ⇒「ポートフォリオを照会」⇒「入力内容を編集」と進み自己推薦書を入力してください。

②入力後「入力内容を登録」⇒「戻る」と進み画面下の「ポートフォリオダウンロード」をクリックし、 出力される内容を確認してください。

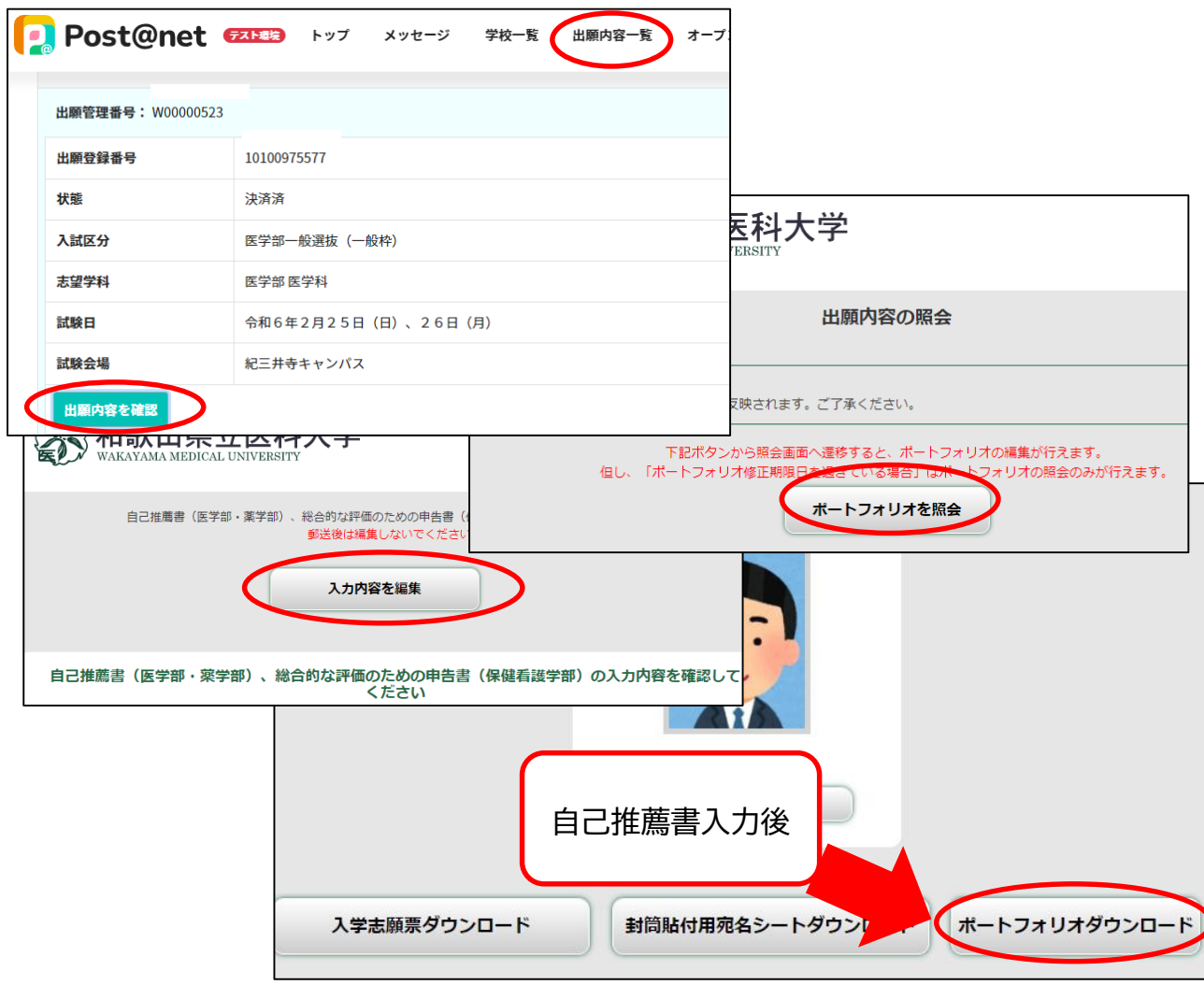

# STEP 5 出願書類を郵送する

#### **入学志願票等の様式は、入学検定料の支払完了後、「出願内容を確認」で出力されます。 出願書類については、次ページの「郵送書類一覧チェックリスト」及び学生募集要項を ご確認ください。**

【書類準備】下記手順に従って入学志願票、封筒貼付用宛名シート等を印刷してください。

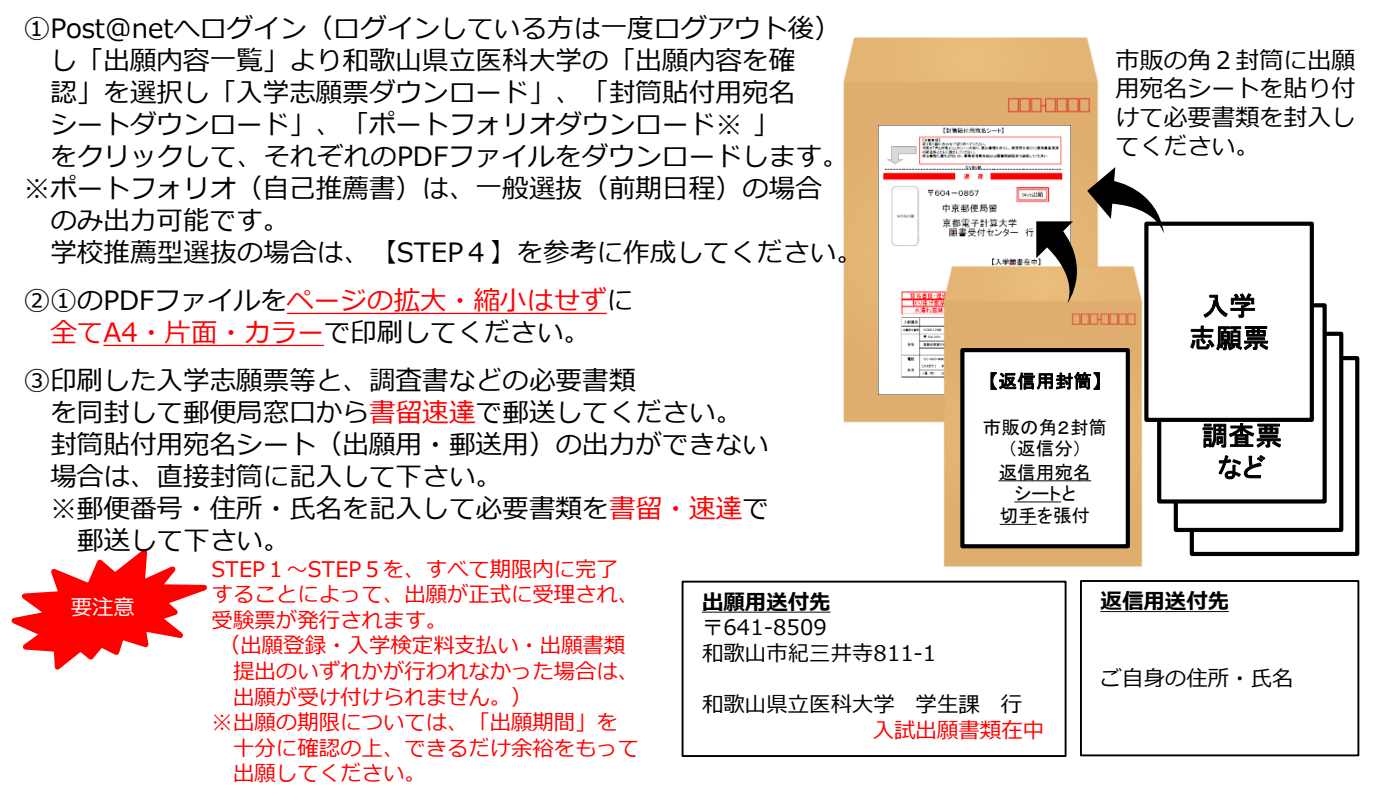

# STEP 6 受験票を印刷する

【受験票準備】下記手順に従ってデジタル受験票を印刷してください。

大学側で必要書類の受理、入学検定料の入金が確認されると「出願書類確認完了」メールが届きます。 その後、募集要項記載の受験票掲載期間になりましたら「受験票ダウンロードメール」が届きます。 (学校推薦型選抜は令和5年12月22日、一般選抜(前期日程)は令和6年2月7日の予定です) ①Post@netへログインし「出願内容一覧」より和歌山県立医科大学の「出願内容を確認」を選択し 「デジタル受験票ダウンロード」をクリックして、PDFファイルをダウンロードします。 ② ①のPDFファイルをページの拡大・縮小はせずにA4・カラーで印刷してください。

※上記日程になっても、受験票が表示されない場合は学生課(☎073-441-0702)までご連絡ください。

# STEP 7 | 合否結果を照会する

第一段階選抜の合格発表を本学HPで確認してください。

「入試・入学案内」→「医学部 合格発表」

https://www.wakayama-med.ac.jp/nyushi/igakubu/goukaku/index.html

合格された方は、試験当日に必ず受験票を持参のうえ第二段階選抜をご受験ください。

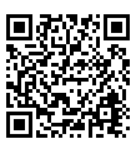

# 郵送書類等一覧チェックリスト

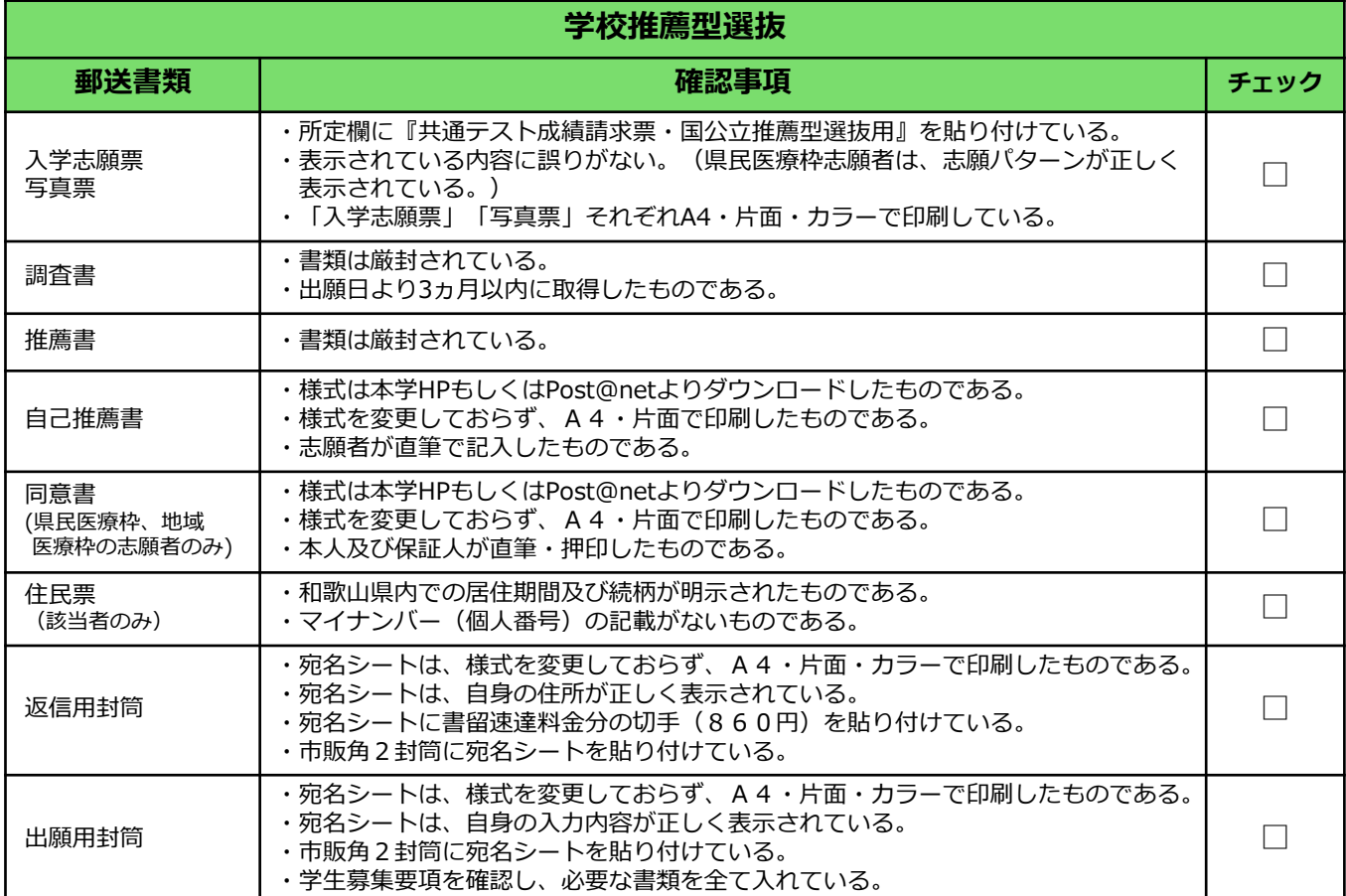

## **一般選抜(前期日程)**

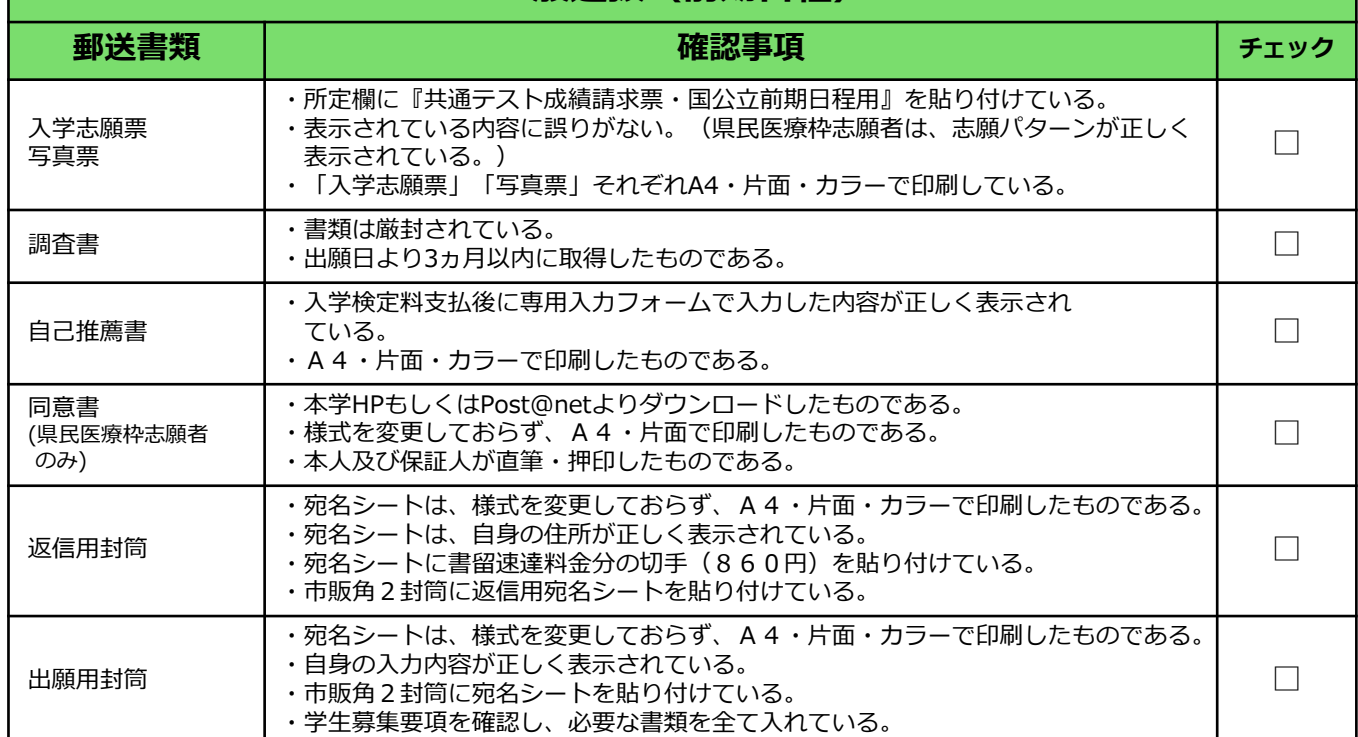

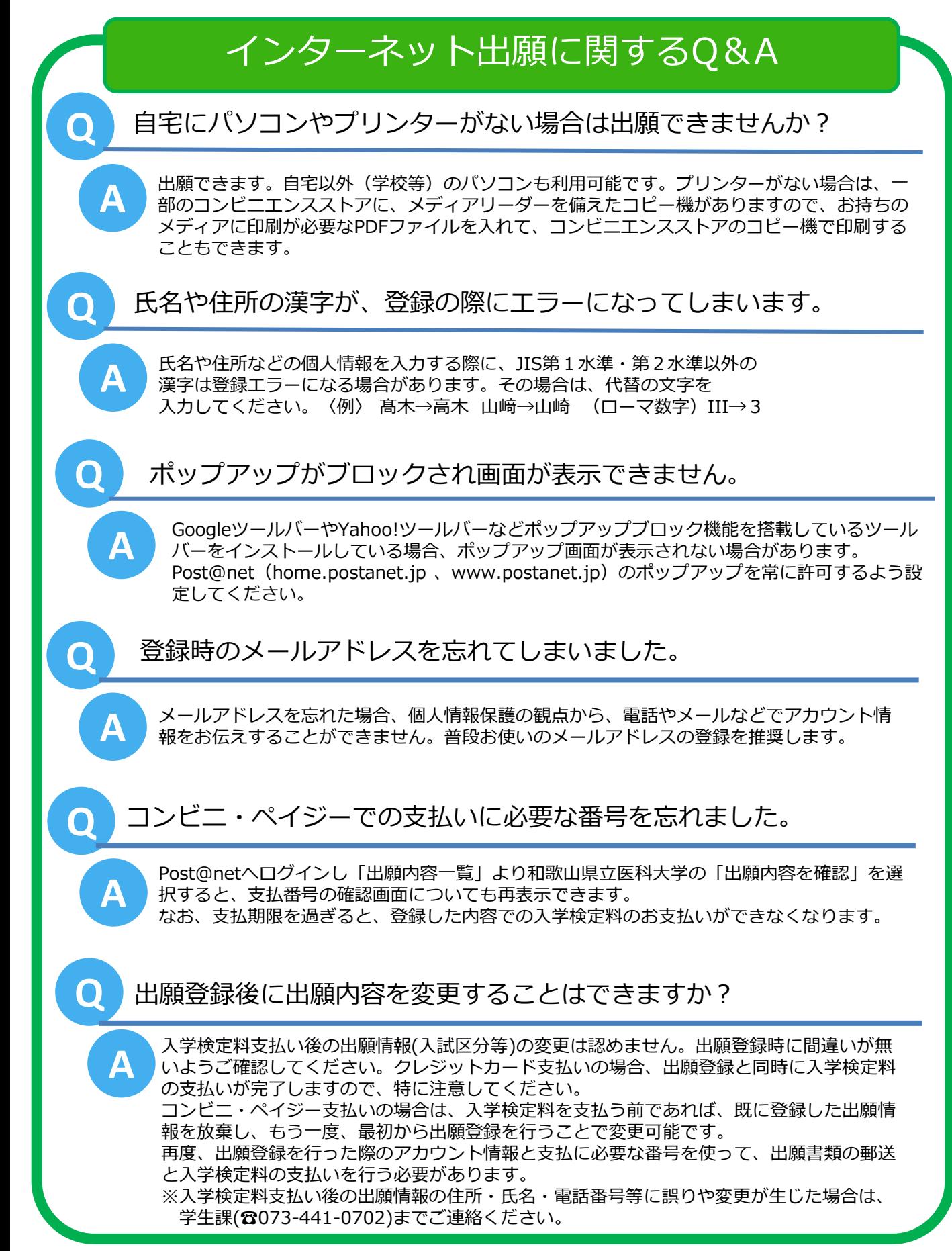